#### DNS 設定方式

#### Windows 10 介面

1.控制台->網路和網際網路->乙太網路(左邊選項)->變更介面卡選項(右邊)

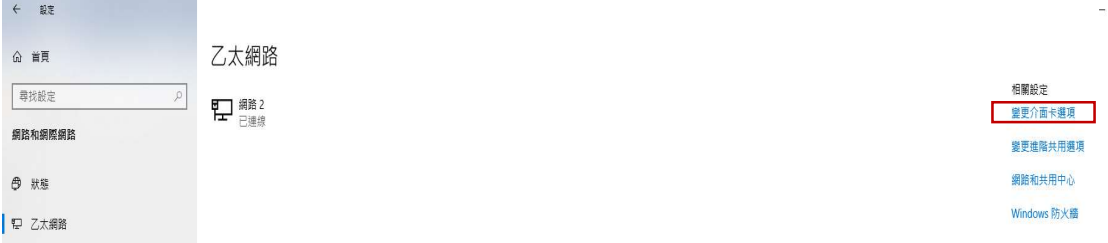

2.乙太網路(使用網路卡:選擇網路 1 or2or…)上按下滑鼠右鍵->內容(方塊最下方)

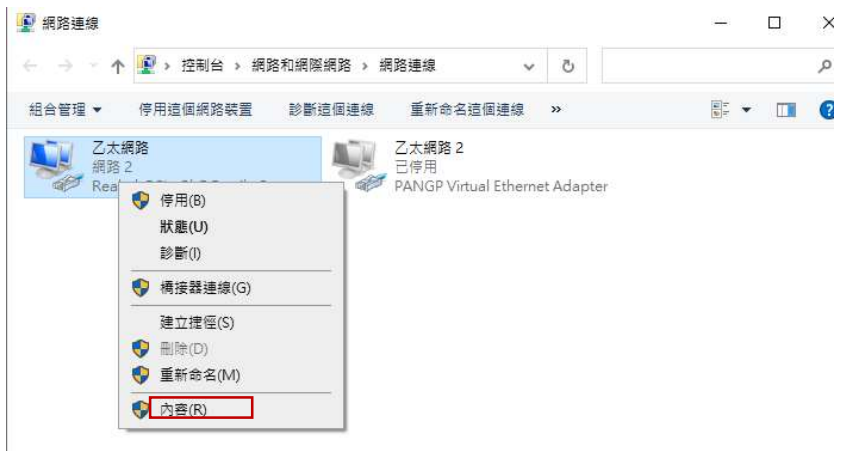

3.點選勾取網際網路通訊協定第四版(TCP/IPv4)->右下方『內容』進入設定

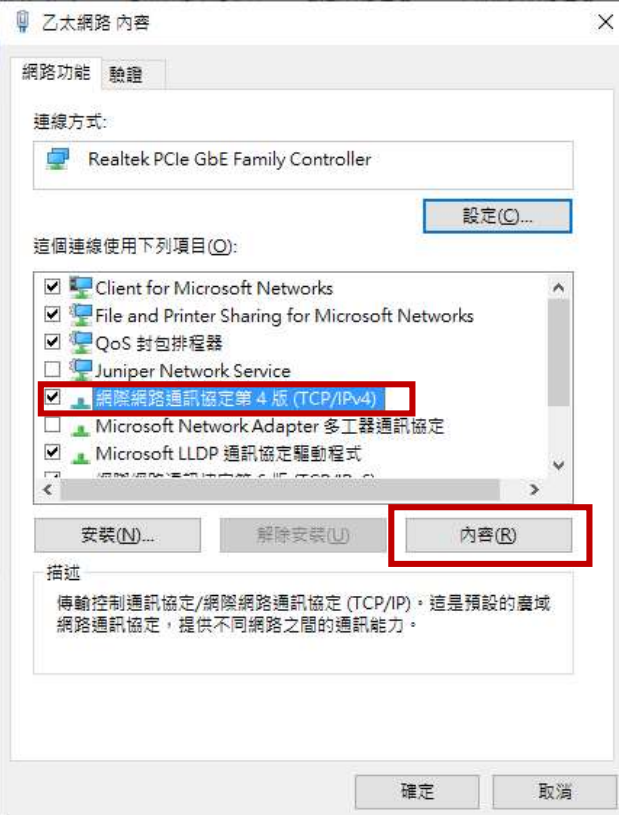

### 4.自動取得 IP 位置或使用下列的 IP 位置均為既有的設定,請勿修改

將慣用 DNS 伺服器(P):設定 140.127.1.2 後按『確定』再『確定』完成

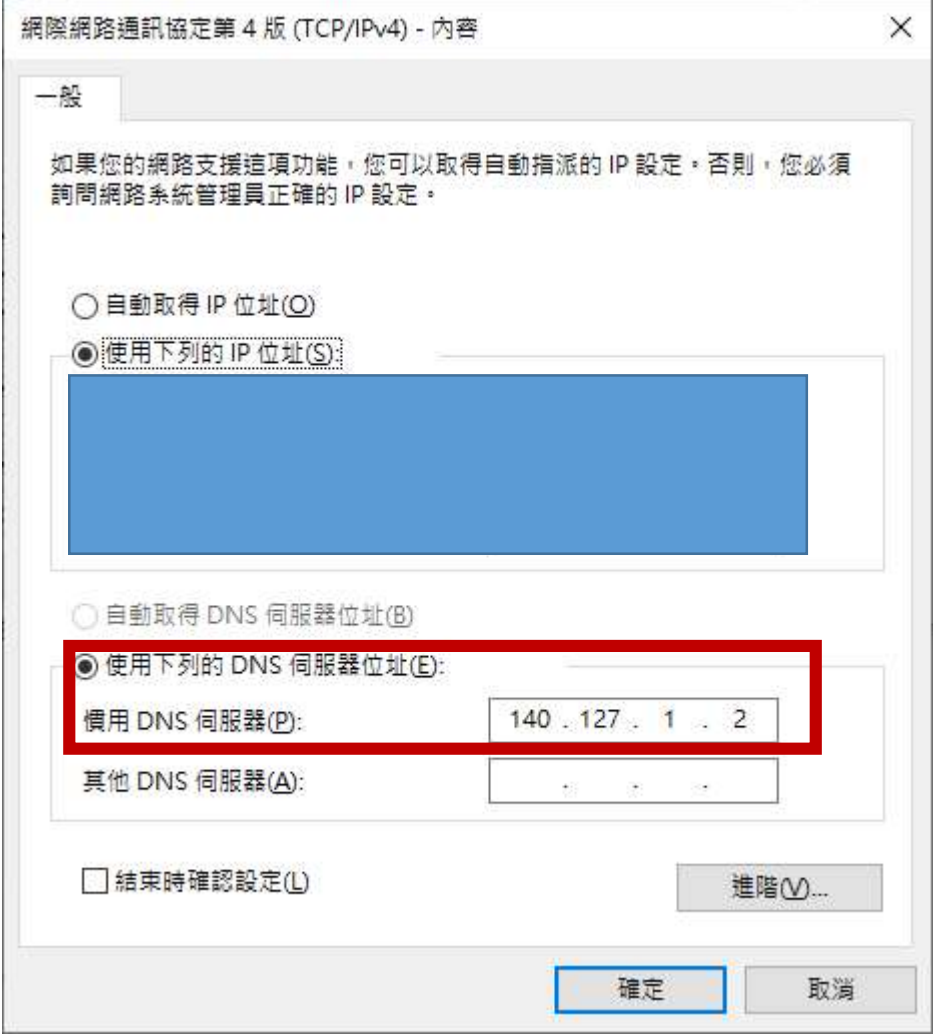

#### Windows11 介面

 $\epsilon$ 

1.選擇右上『設定』

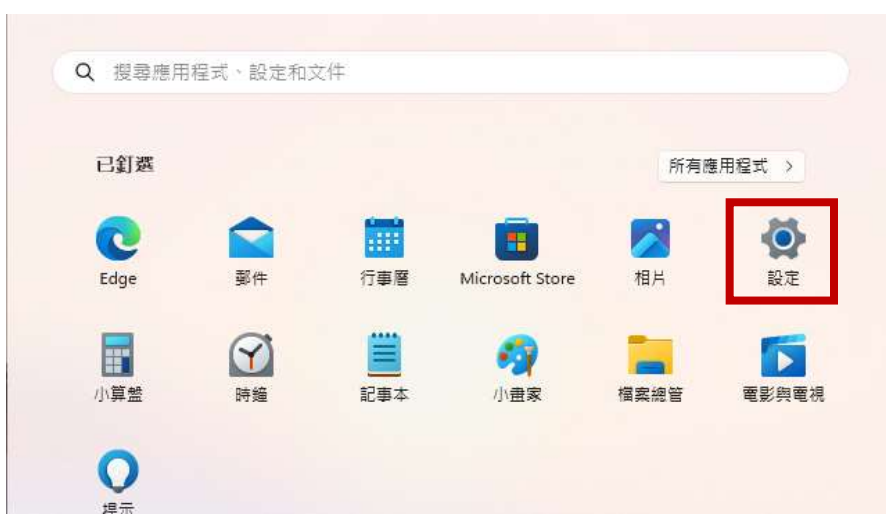

# 2.網路和網際網路(左選單)->乙太網路

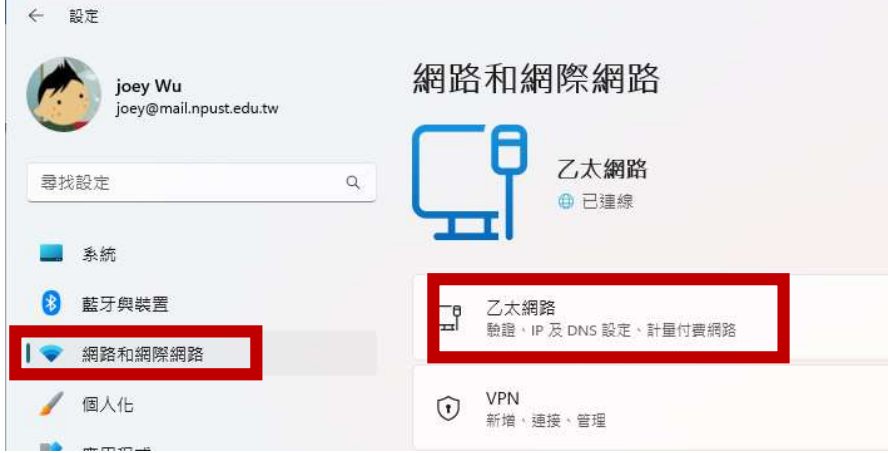

# 3.選取 IPv4 DNS 伺服器->編輯

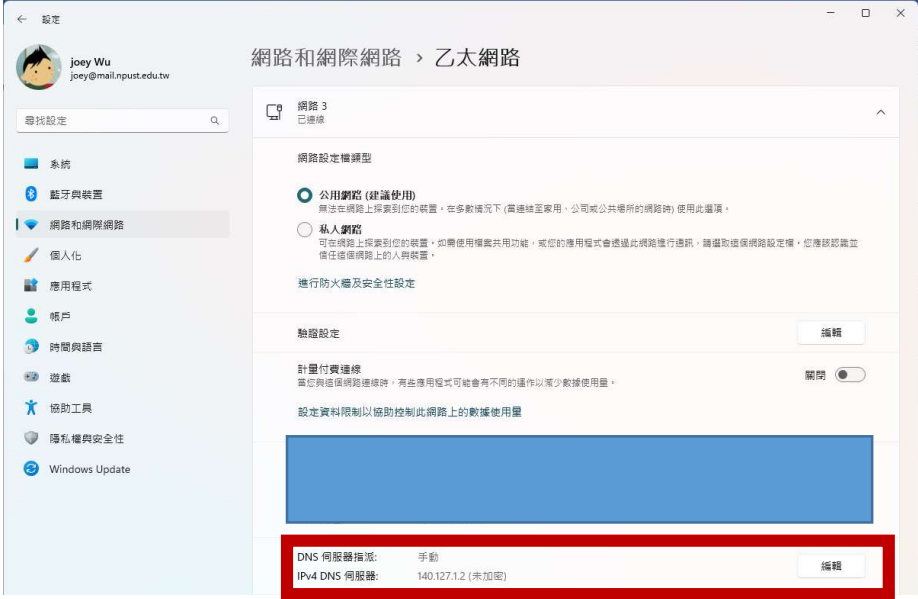

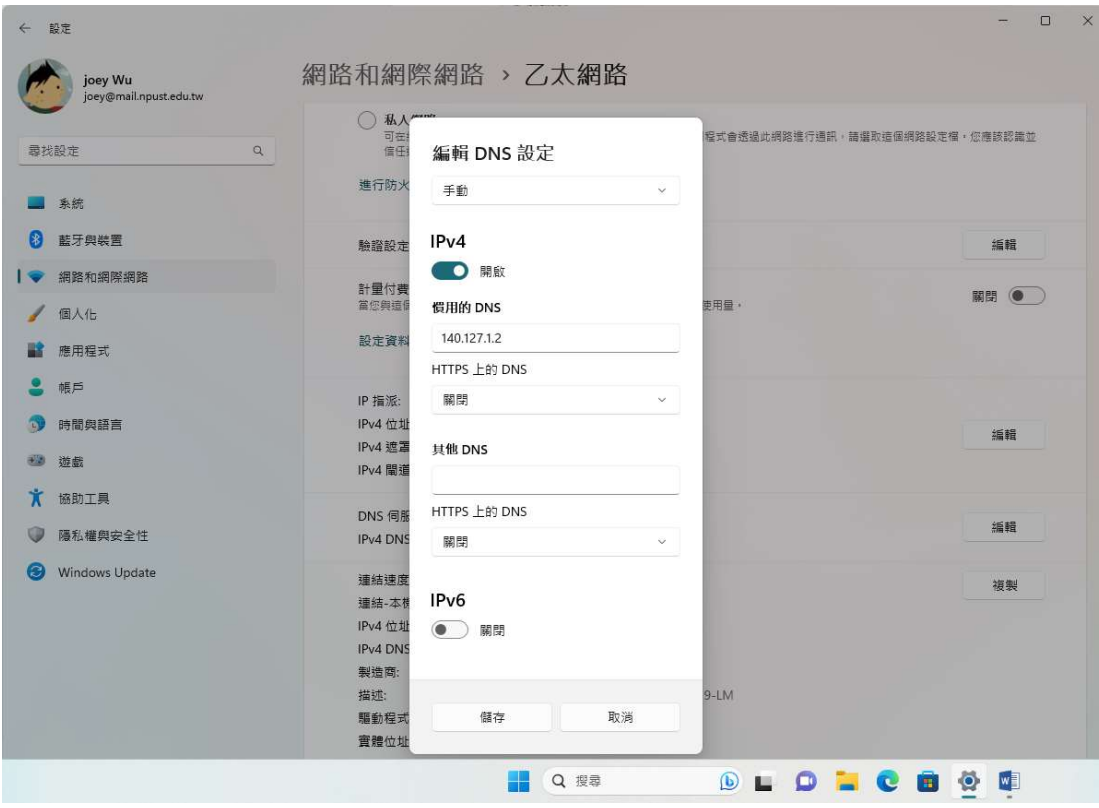

### 4.編輯 DNS 設定->慣用的 DNS 140.127.1.2(其餘均不設定,內定)->儲存